## **Horizontal Rule Component**

This document will explain how to use the **"Horizontal Rule Component":**

1. Click the '**Edit'** button, top right of the screen.

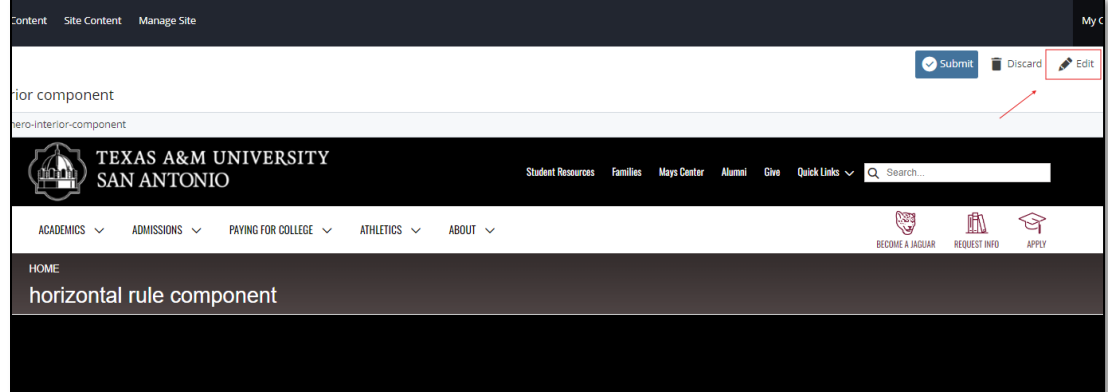

2. Navigate to "**Page Builder**" section, near the middle of the screen.

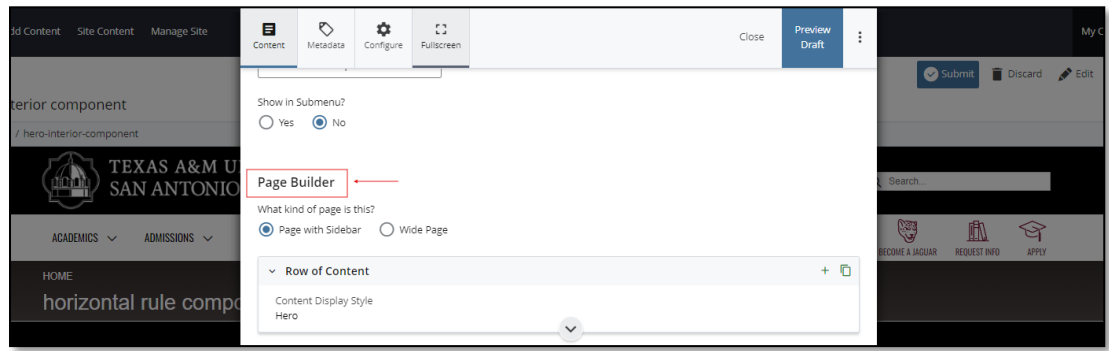

3. Open the "**Row of Content"** pane by clicking the *carrot* to the left of the **Row of Content** title.

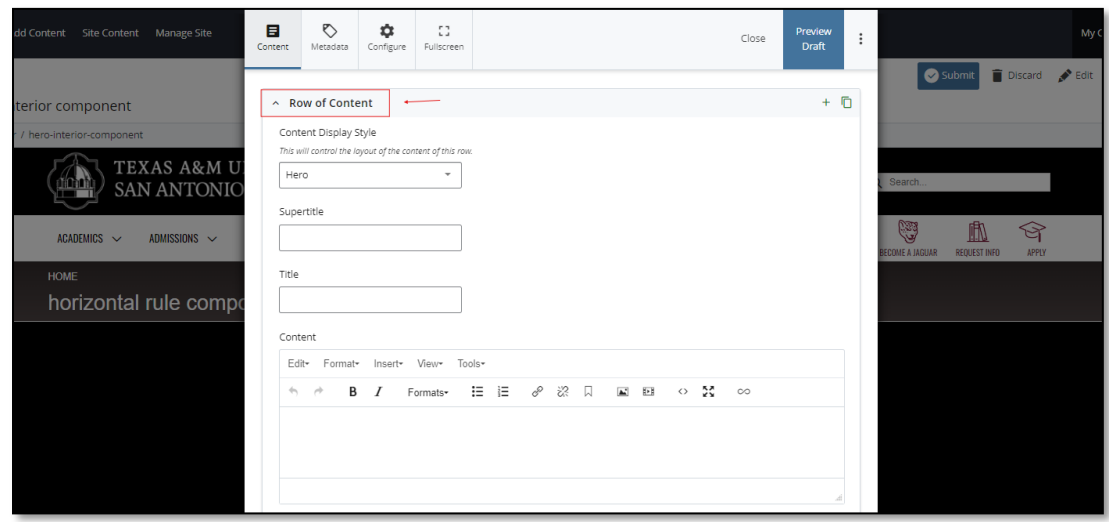

4. Open the "*Content Display Style"* dropdown and select the **Horizontal Rule** option.

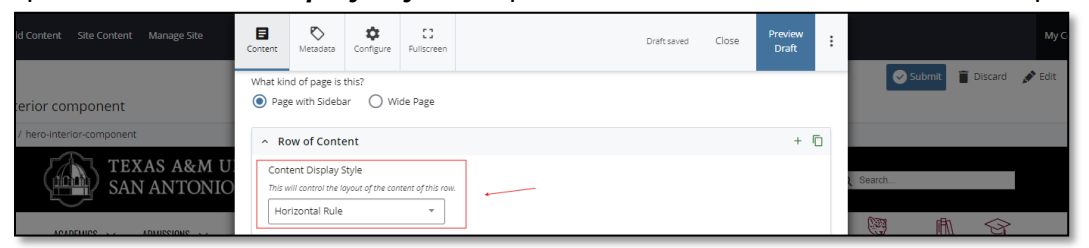

5. After making edits, click on the "**Preview Draft"** button.

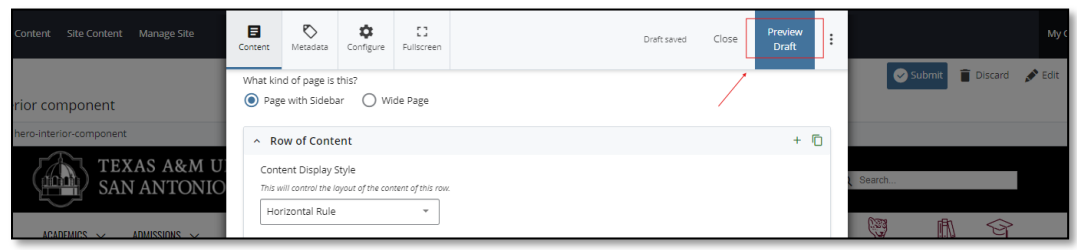

6. If you like what you've created click on the "**Submit button"** otherwise click on the **Edit** button if you'd like to continue to make changes.

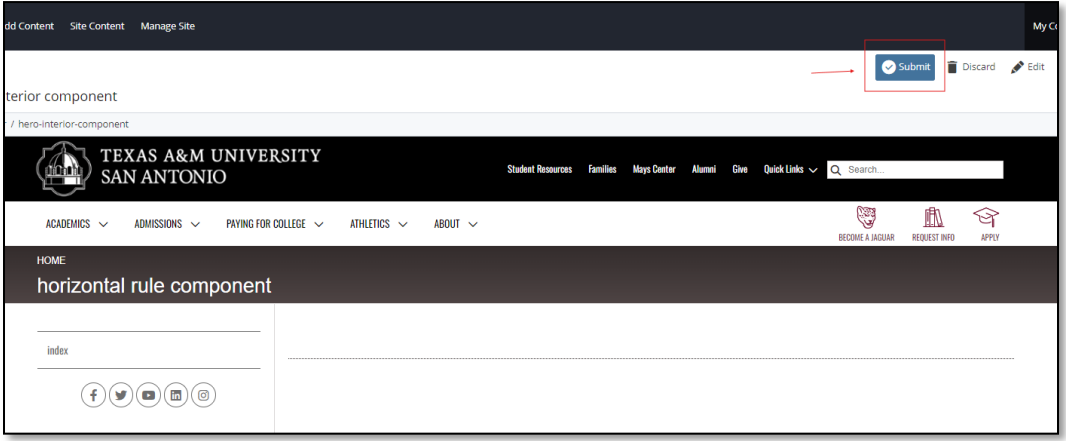